#### Inhaltsverzeichnis

Copyright © 2000 - COMPUTER FOR YOU

- Über LearnIt V1.1
- <u>Über CFY</u>
- Unterschiede zwischen Shareware- und Vollversion
- Bedienungsanleitung LearnIT V1.1

#### LearnIt V1.1

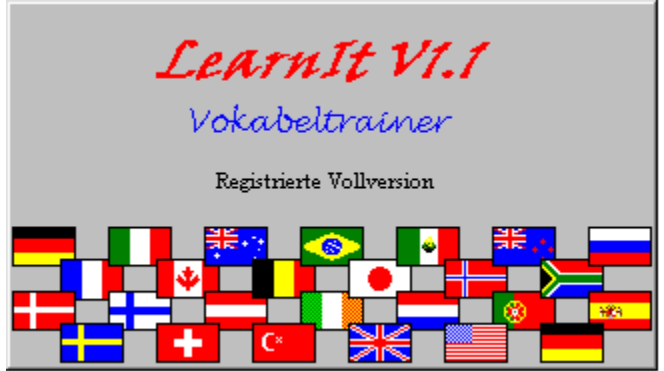

Bei dem Programm LearnIt handelt es sich um einen Vokabeltrainer,welcher es ermöglicht, für eine theoretisch unbegrenzte Anzahl vonBenutzern eine theoretisch unbegrenzte Anzahl von Sprachen mit einer theoretisch unbegrenzten Anzahl vonLektionen Übungen zu erstellen bzw. durchzuführen.

COPYRIGHT 2000 COMPUTER FOR YOU(CFY).

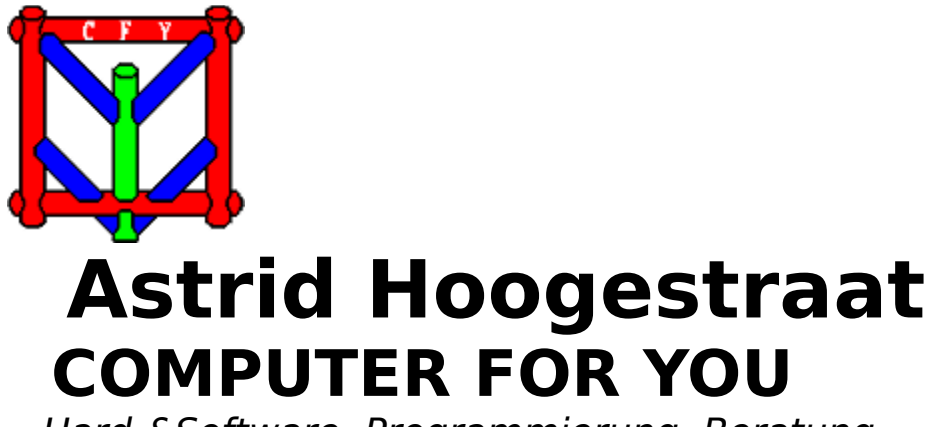

Hard-&Software, Programmierung, Beratung

Breslauer Straße 48 Tel: 02753 - 4404 Internet: http://www.Hoogestraat-CFY.de<br>57339 Erndtebrück Fax: 02753 - 598959 EMail: CFY@Hoogestraat-CFY.de EMail: CFY@Hoogestraat-CFY.de

# **LearnIt V1.1** Copyright © 2000 COMPUTER FOR YOU

Programm & Design: Harald Hoogestraat

#### Bedienungsanleitung LearnIt V1.1

- LearnIt V1.1 starten
- LearnIt V1.1 beenden
- Anmelden (Login)
- Neuer Benutzer
- Benutzer entfernen
- Registrierung zur Vollversion
- Neue Sprache erstellen
- Neue Lektion erstellen
- Sprache und Lektion bestimmen
- Sprache umbenennen
- Sprache entfernen
- Lektion umbenennen
- Lektion entfernen
- neue Vokabeln eingeben
- bestehende Vokabel abwandeln
- Vokabel entfernen
- Vokabeln lernen
- Ergebnis anzeigen / drucken

#### Starten von LearnIt V1.1

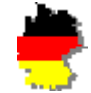

Wählen Sie im Startmenü LearnIt

oder

Wählen Sie im Explorer die Datei LearnIt.exe

oder

Wählen Sie **Start->Ausführen** und geben Sie <LearnIt-Pfad>\LearnIt ein

Das Programm startet mit dem Intro-Bildschirm. Nach einigen Sekunden erscheint das Login-Fenster

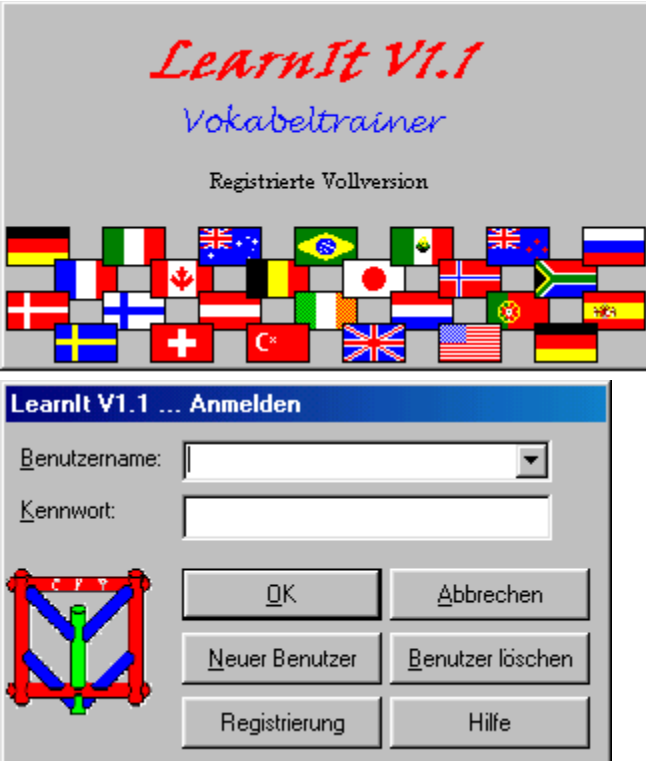

#### LearnIt V1.1 beenden

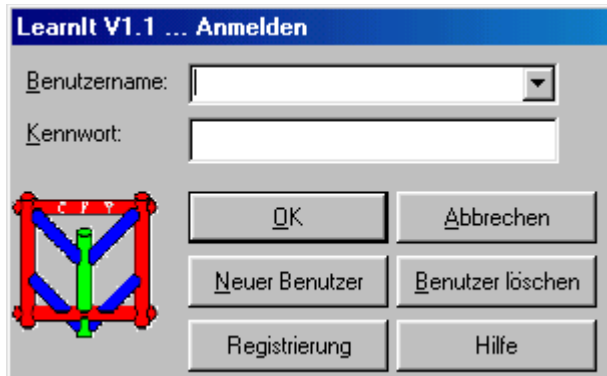

Beenden Sie LearnIt V1.1 mit einem Klick auf den Button **Abbrechen**

oder

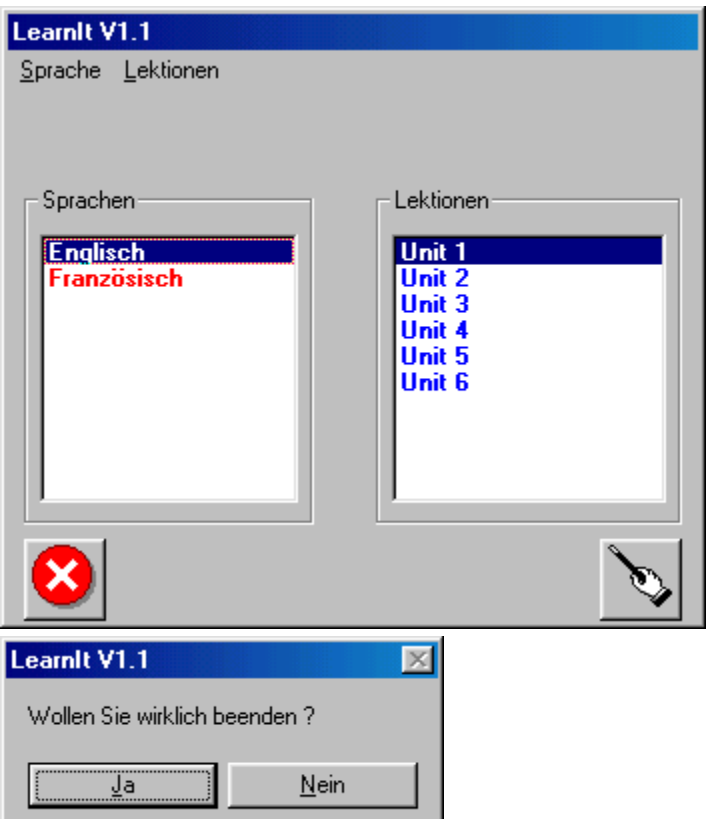

Beenden Sie LearnIt V1.1 mit einem Klick auf den Beenden-Button (unten links) im Hauptfenster und der anschließenden Bestätigung **JA** .

#### Benutzer anmelden

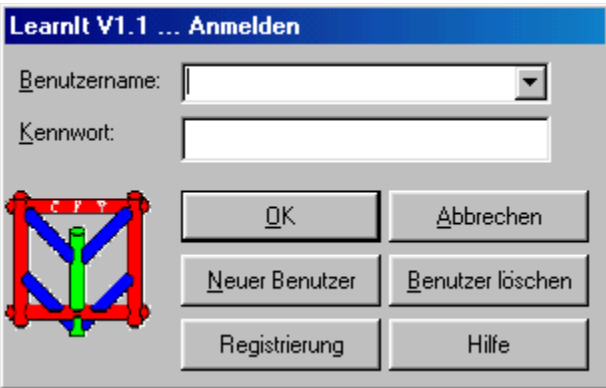

• Wählen Sie in der Liste unter Benutzername den Benutzer aus.

• Geben Sie im Textfeld unter **Kennwort** das Kennwort des jeweiligen Benutzers ein.

• Klicken Sie auf    **OK** .

#### Neuer Benutzer

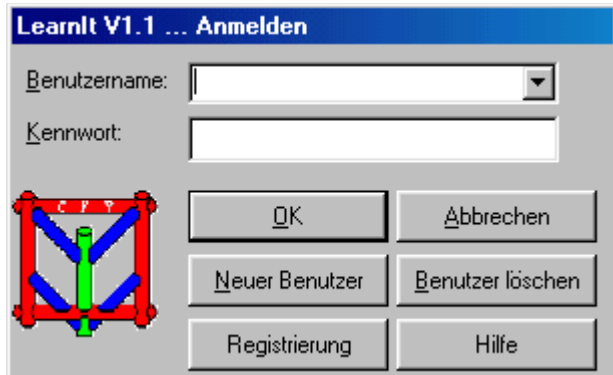

Klicken Sie auf den Button **Neuer Benutzer**

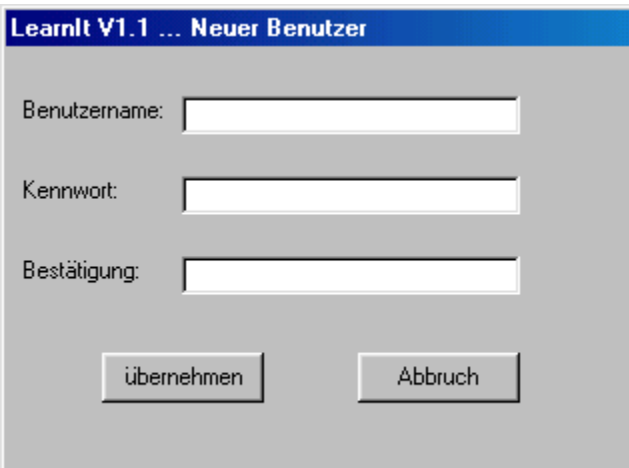

Geben Sie im Textfeld Benutzername den Namen ein, welcher im Login-Fenster als Nutzer auswählbar sein soll.

Geben Sie im Textfeld **Kennwort** das Kennwort ein, welches im Login-Fenster zur Anmeldung eingegeben werden muss.

Geben Sie das Kennwort zur Sicherheit erneut im Textfeld **Bestätigung** ein. Der Nutzer wird mit dem Button **übernehmen** übernommen, mit dem Button **Abbruch** brechen Sie die Eingabe eines neuen Nutzers ab.

#### Benutzer entfernen

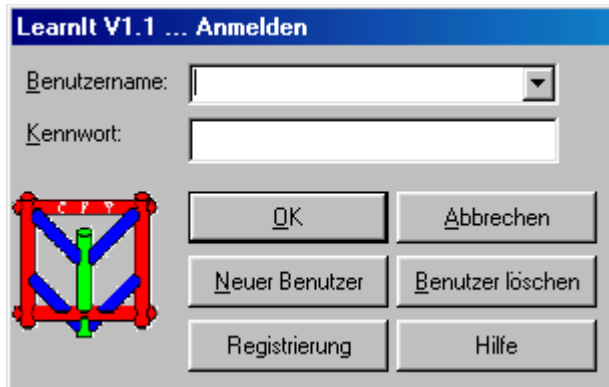

• Wählen Sie in der Liste unter **Benutzername** den zu löschenden Benutzer aus.

• Geben Sie im Textfeld unter **Kennwort** das Kennwort des entsprechenden Benutzers ein.

#### • Klicken Sie auf den Button **Benutzer löschen**

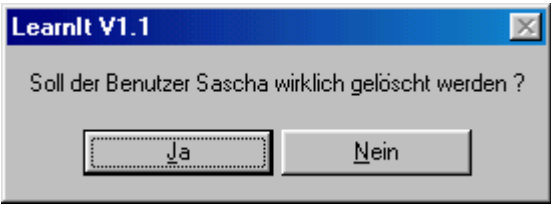

• Bestätigen Sie das Löschen mit einem Klick auf **JA**

## **ACHTUNG !    Alle Daten des Benutzers (erstellte Lektionen etc.) werden gelöscht !**

#### Registrierung zur Vollversion

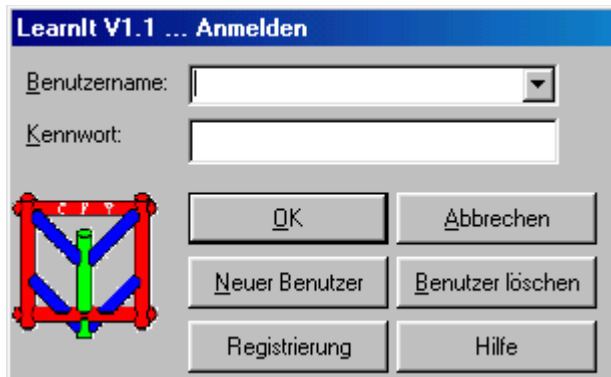

Mit dem Button **Registrierung** erreichen Sie das Fenster, in welchem die Informationen für die Registrierung zur Vollversion enthalten sind.

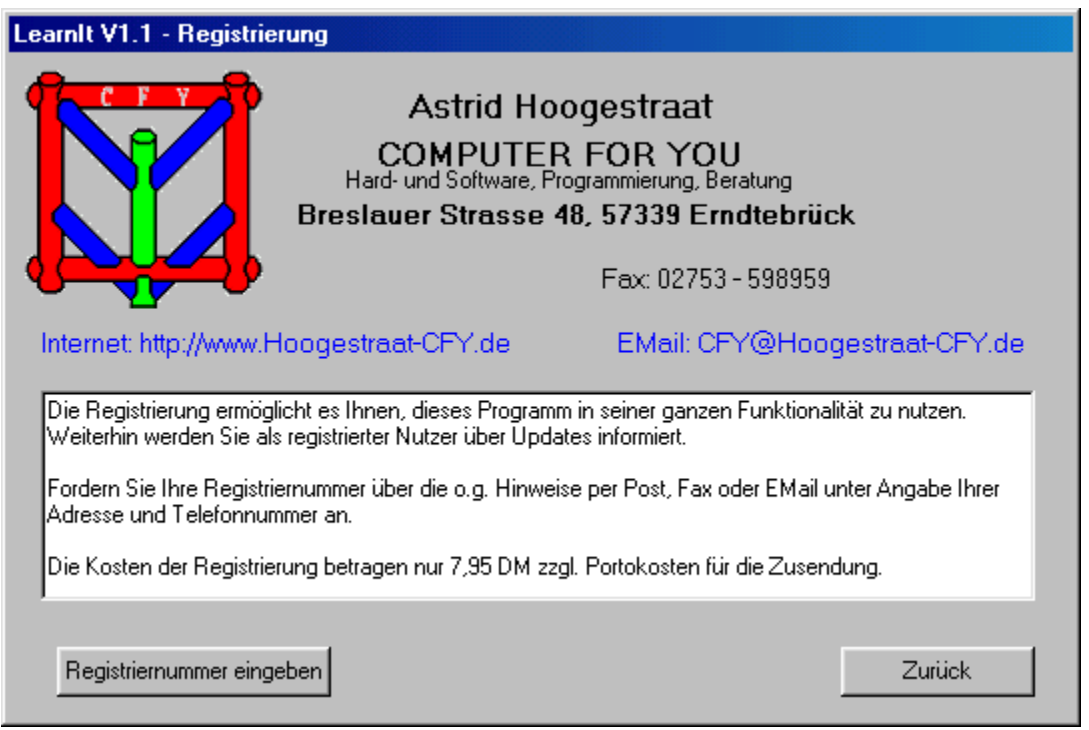

Klicken Sie auf den Button **Registriernummer eingeben** Sie erhalten das Eingabefenster für die Registriernummer

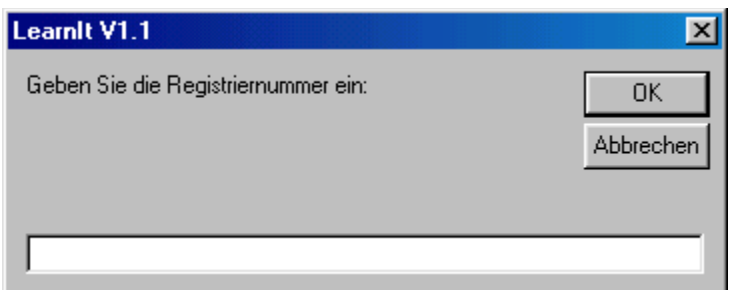

Geben Sie die erhaltene Registriernummer in das Textfeld ein. War sie korrekt, wird das Programm zu einer Vollversion umgewandelt und steht Ihnen in seiner vollen Funktionalität zur Verfügung. War Sie fehlerhaft, erscheint die entsprechende Meldung

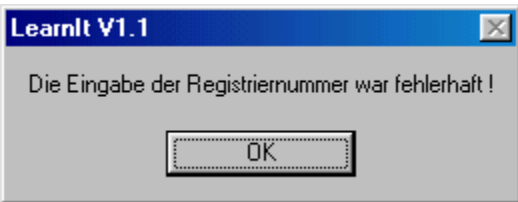

#### Die Unterschiede zwischen Shareware- und Vollversion

**Shareware Vollversion**

1 Benutzer theoretisch unbegrenzte Anzahl<br>1 Sprache theoretisch unbegrenzte Anzahl 1 Sprache theoretisch unbegrenzte Anzahl<br>3 Lektionen je Sprache theoretisch unbegrenzte A 3 Lektionen je Sprache theoretisch unbegrenzte Anzahl<br>50 Vokabeln je Lektion theoretisch unbegrenzte Anzahl 50 Vokabeln je Lektion theoretisch unbegrenzte Anzahl<br>kein Ausdruck möglich kein Ausdruck der Ergebnisse möglich Ausdruck der Ergebnisse möglich

## Sprache und Lektion bestimmen

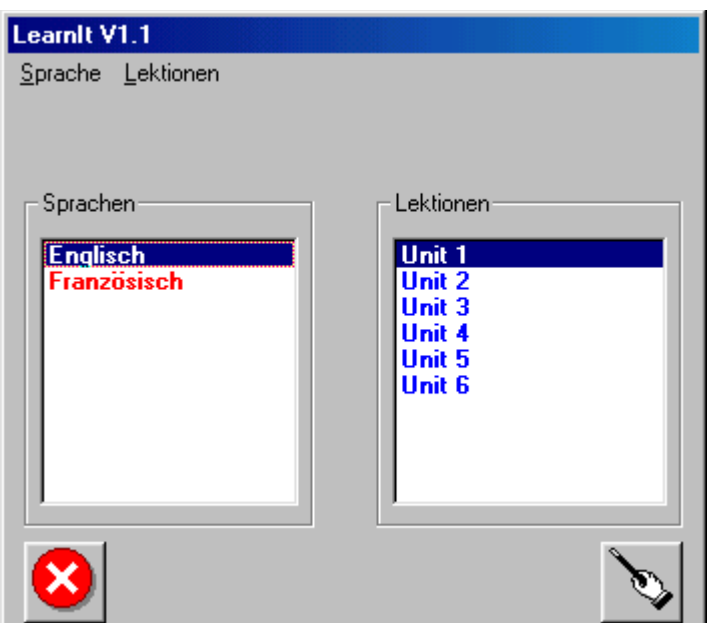

Wählen Sie in der linken Liste die gewünschte Sprache aus. Wählen Sie in der rechten Liste die entsprechende Lektion dieser Sprache.

Folgende Aktionen sind jetzt mit dieser Sprache / Lektion möglich:

- Sprache umbenennen
- Sprache entfernen
- Lektion umbenennen
- Lektion entfernen

#### Sprache umbenennen

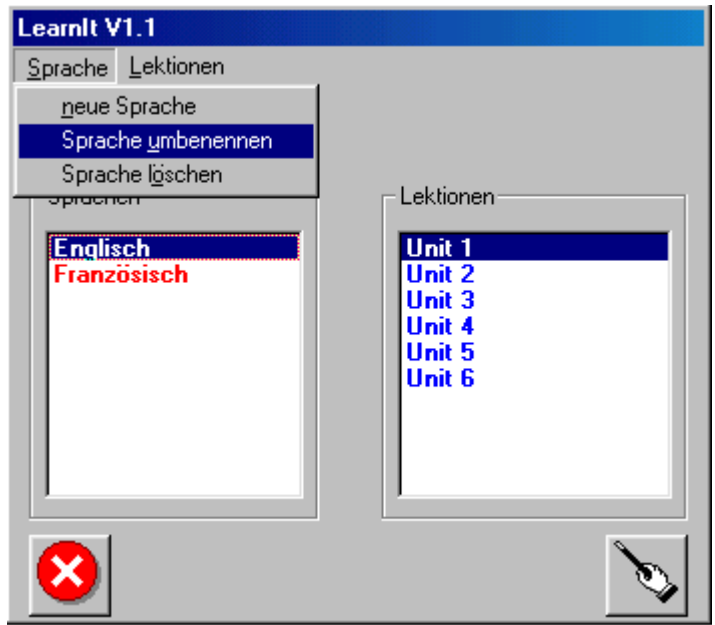

Wählen Sie die Auswahl **Sprache -> Sprache umbenennen.** Es erscheint das Fenster zur Eingabe des neuen Namens der Sprache.

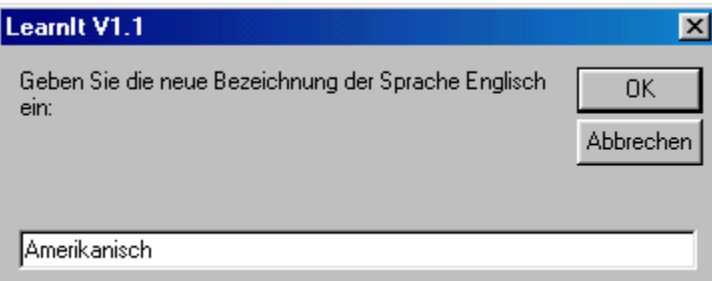

Geben Sie im Textfeld die neue Bezeichnung dieser Sprache ein. Klicken Sie auf den Button **OK**

## Sprache entfernen

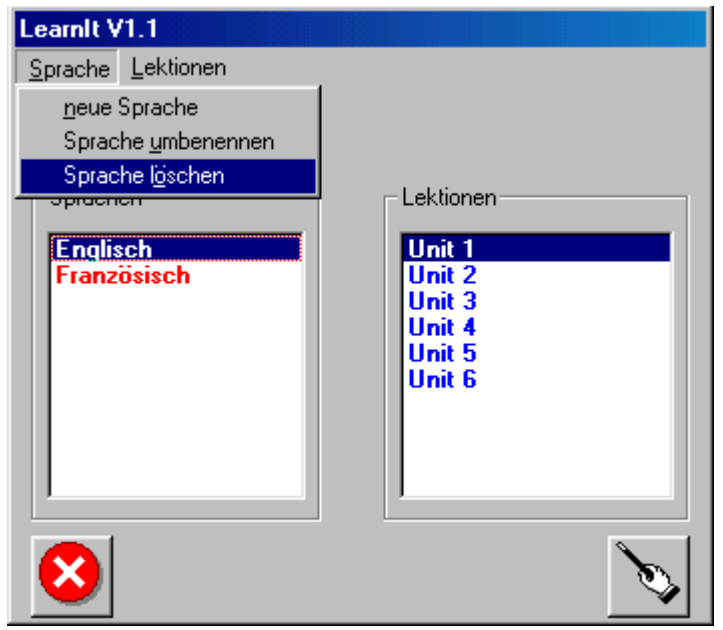

Wählen Sie die Auswahl Sprache -> Sprache löschen.

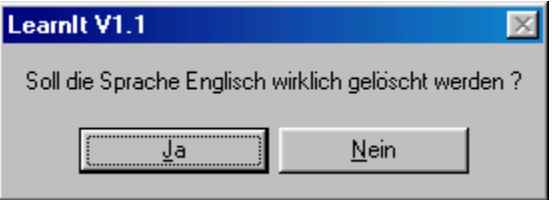

Auf die Nachfrage antworten Sie mit einem Klick auf den Button **Ja**

#### **ACHTUNG !    Alle Daten dieser Sprache (erstellte Lektionen etc.) werden gelöscht !**

#### Lektion umbenennen

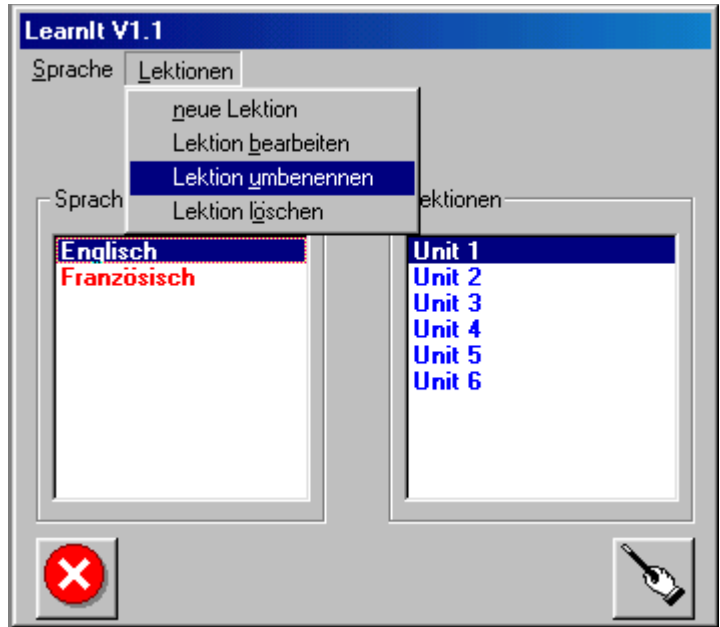

Wählen Sie die Auswahl Lektion -> Lektion umbenennen. Es erscheint das Fenster zur Eingabe des neuen Namens der Lektion.

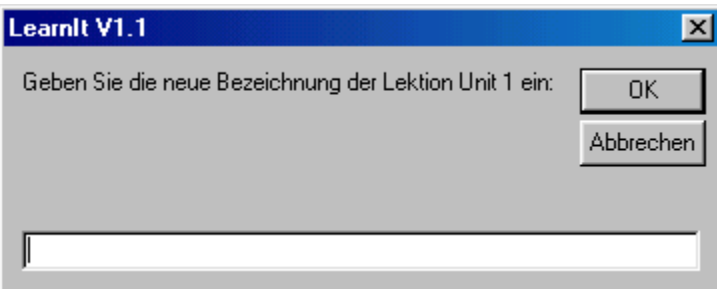

Geben Sie im Textfeld die neue Bezeichnung dieser Lektion ein. Klicken Sie auf den Button **OK**

#### Lektion entfernen

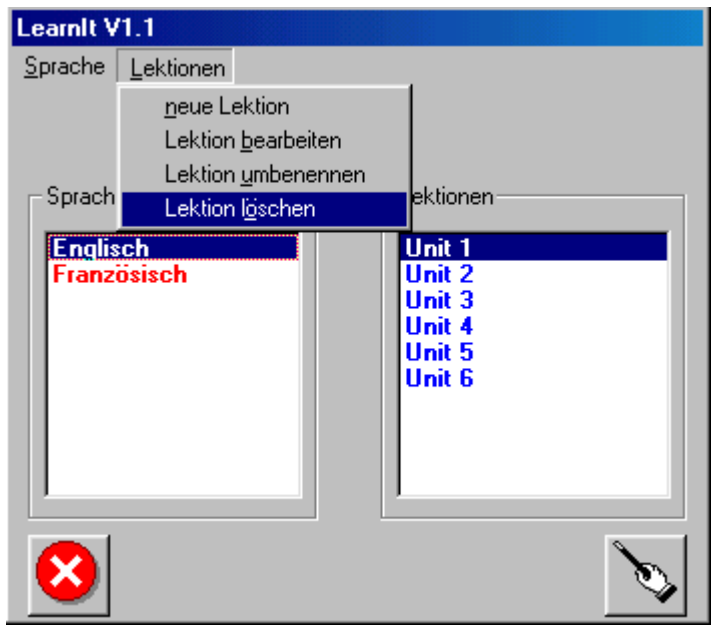

Wählen Sie die Auswahl Lektion -> Lektion löschen.

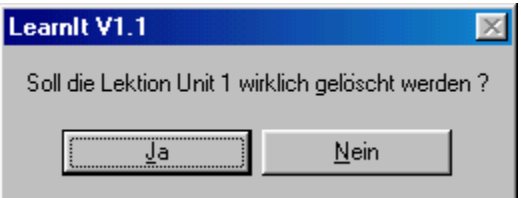

Auf die Nachfrage antworten Sie mit einem Klick auf den Button **Ja**

## **ACHTUNG ! Alle Vokabeln dieser Lektion werden gelöscht !**

#### Neue Sprache erstellen

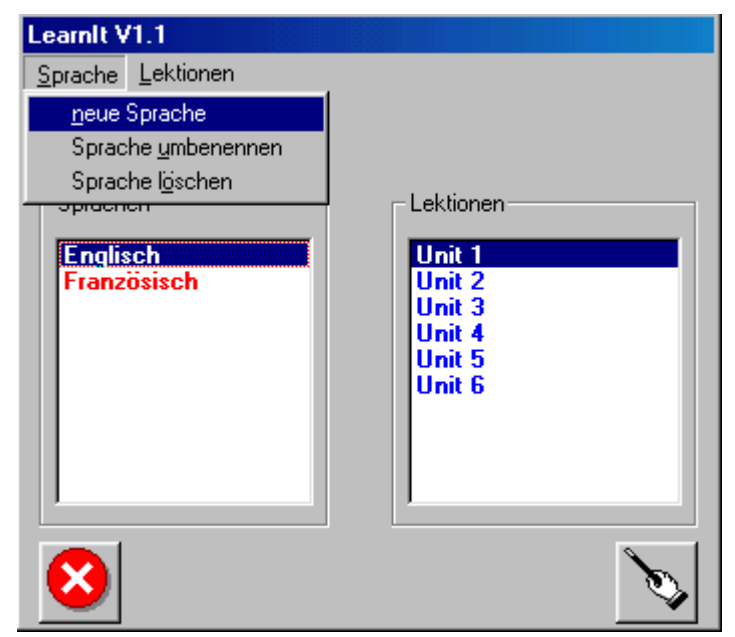

Wählen Sie die Auswahl **Sprache -> neue Sprache**

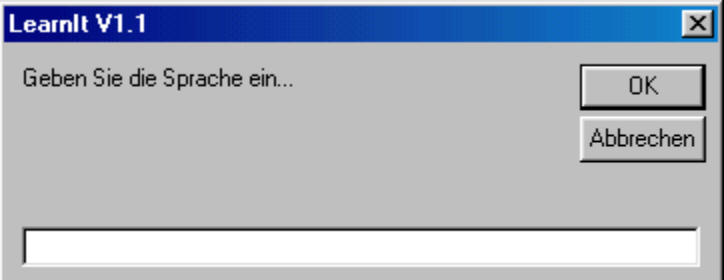

Geben Sie den Namen der neuen Sprache ein. Klicken Sie auf den Button **OK**

#### Neue Lektion erstellen

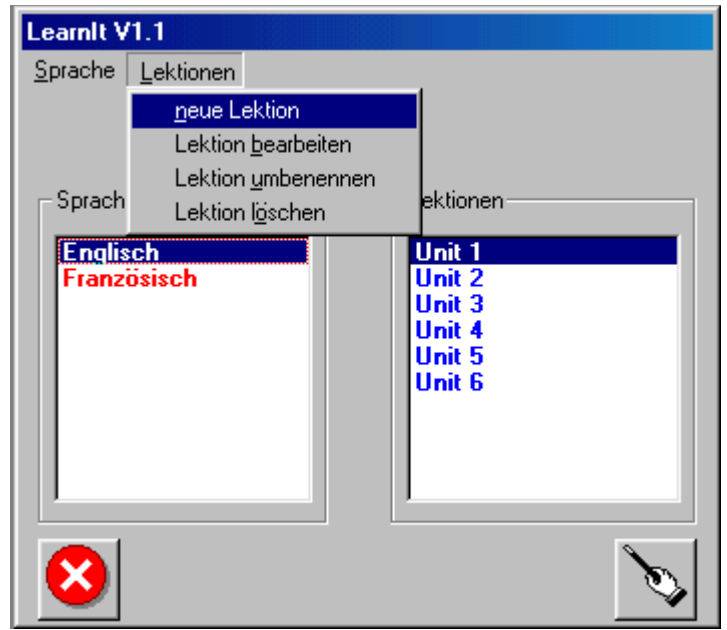

Wählen Sie die Auswahl **Lektion -> neue Lektion**

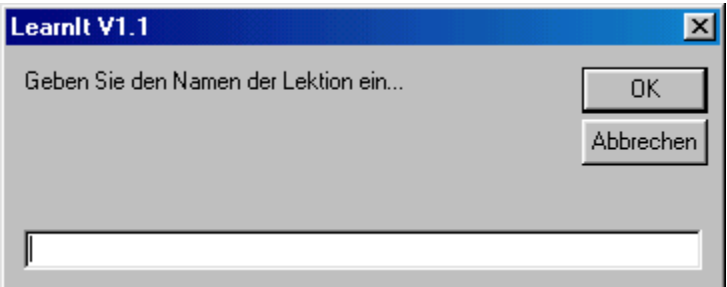

Geben Sie den Namen der neuen Lektion ein. Klicken Sie auf den Button **OK**

#### Neue Vokabeln eingeben

Wählen Sie zuerst in der linken Liste die Sprache und in der rechten Liste die Lektion aus.

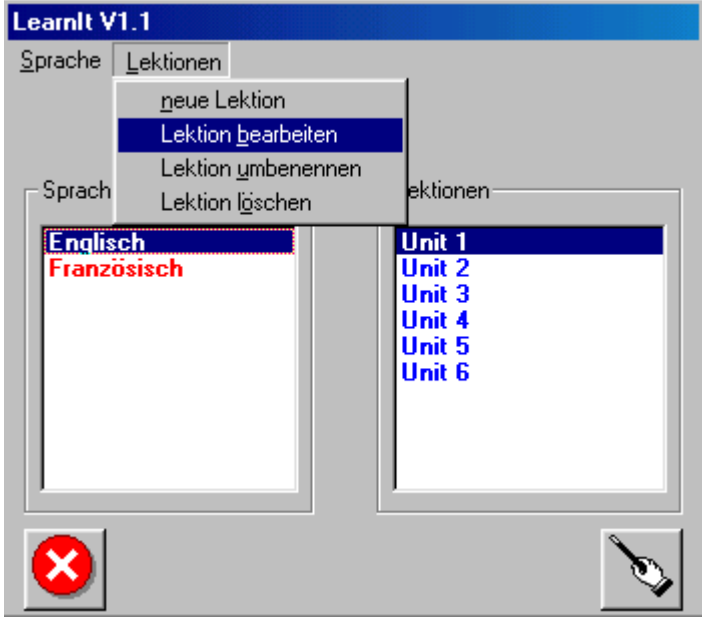

Wählen Sie die Auswahl **Lektionen -> Lektion bearbeiten**

Es erscheint der Dialog zum Bearbeiten der Lektion.

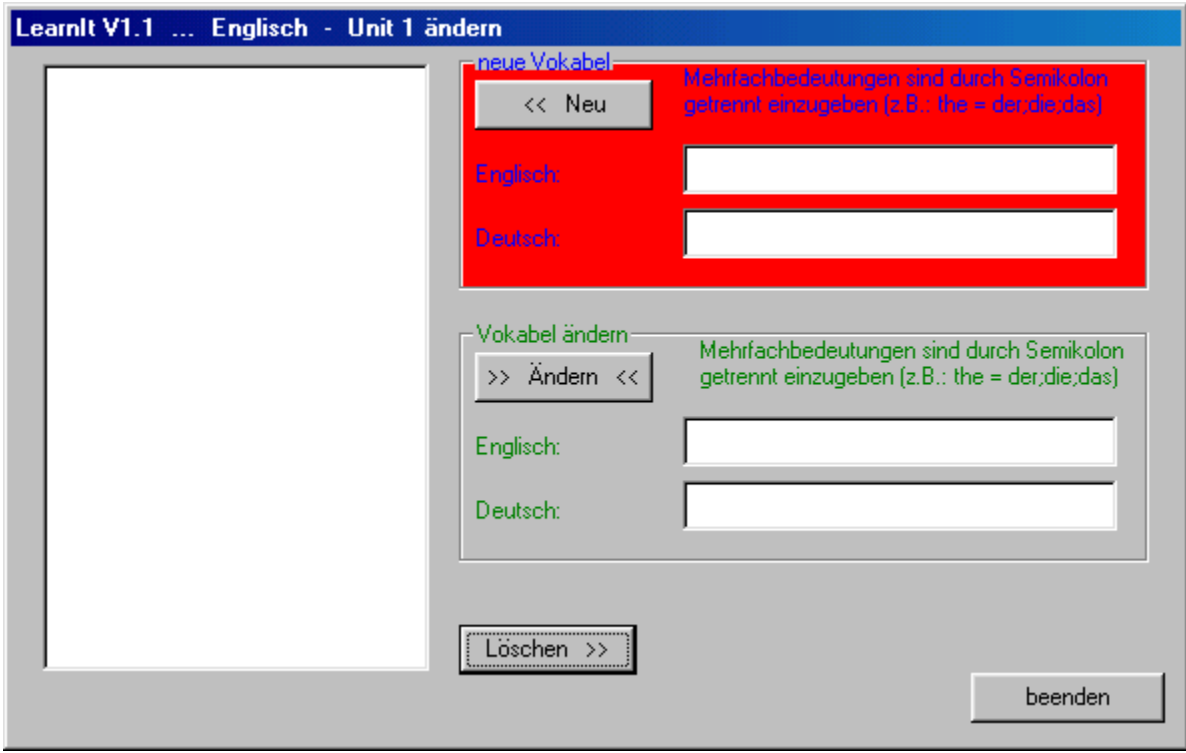

In der Liste links sehen die bisher vorhandenen Vokabeln in dervon Ihnen gewählten Sprache / Lektion.

Zur Eingabe neuer Vokabeln dient der hier im Bild rot gekennzeichnete Bereich.

Geben Sie die Vokabel in der gewählten Sprache in das obereTextfeld ein, die deutsche Bedeutung in das untere.

Klicken Sie auf den Button **<< Neu** , um die Vokabel zu übernehmen.

Mehrfachbedeutungen sind durch Semikolon getrennt einzugeben !

#### Beispiel zu Mehrfachbedeutungen

 $z.B.: Ruhe => quite = silence$ <br>Die Eingabe wäre: Englisch Die Eingabe wäre: Englisch quiet;silence Deutsch Ruhe z.B.: the  $\Rightarrow$  der  $=$  die  $=$  das Die Eingabe wäre: Englisch the

Deutsch der;die;das

#### bestehende Vokabel abwandeln

Wählen Sie zuerst in der linken Liste die Sprache und in der rechten Liste die Lektion aus.

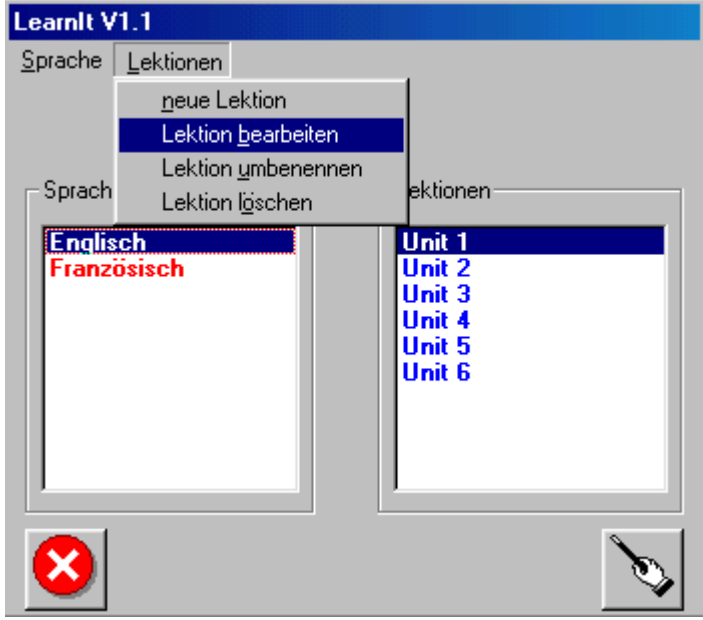

Wählen Sie die Auswahl **Lektionen -> Lektion bearbeiten**

Es erscheint der Dialog zum Bearbeiten der Lektion.

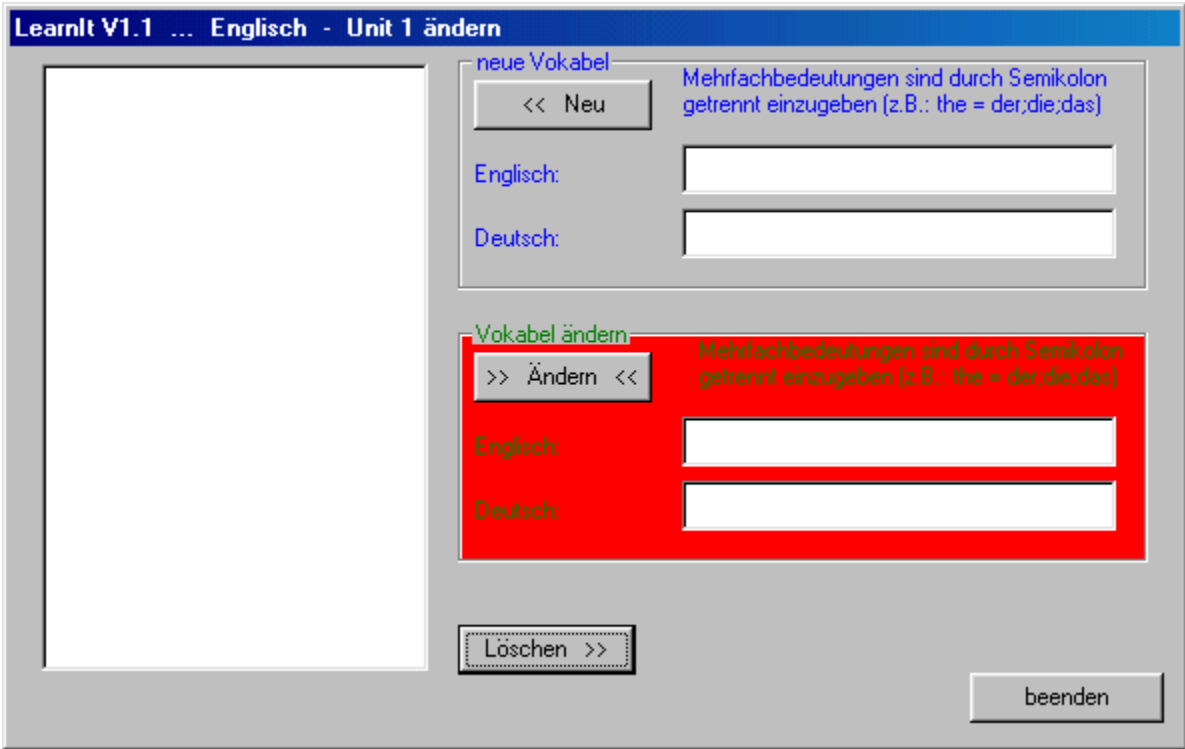

In der Liste links sehen die bisher vorhandenen Vokabeln in dervon Ihnen gewählten Sprache / Lektion.

Zur Änderung der Vokabeln dient der hier im Bild rot gekennzeichnete Bereich.

Wählen Sie im linken Fenster die zu ändernde Vokabel. Die Bedeutungen erscheinengetrennt nach den Sprachen in den beiden Textfeldern im im Bild rot gekennzeichneten Bereich.

Geben Sie im jeweiligen Textfenster die korrigierte / veränderte Vokabelbedeutungein.

Klicken Sie auf den Button **>> Ändern <<**

Mehrfachbedeutungen sind durch Semikolon getrennt einzugeben !

#### Vokabel entfernen

Wählen Sie zuerst in der linken Liste die Sprache und in der rechten Liste die Lektion aus.

Learnit V1.1  $S$ prache  $\overline{\phantom{a}}$  Lektionen neue Lektion Lektion bearbeiten Lektion umbenennen Sprach ektionen-Lektion löschen **Englisch** Unit 1 Unit 2<br>Unit 3 **Französisch Unit 4**<br>Unit 5 **Unit 6**  $\bm{\times}$ 

Wählen Sie die Auswahl **Lektionen -> Lektion bearbeiten**

Es erscheint der Dialog zum Bearbeiten der Lektion.

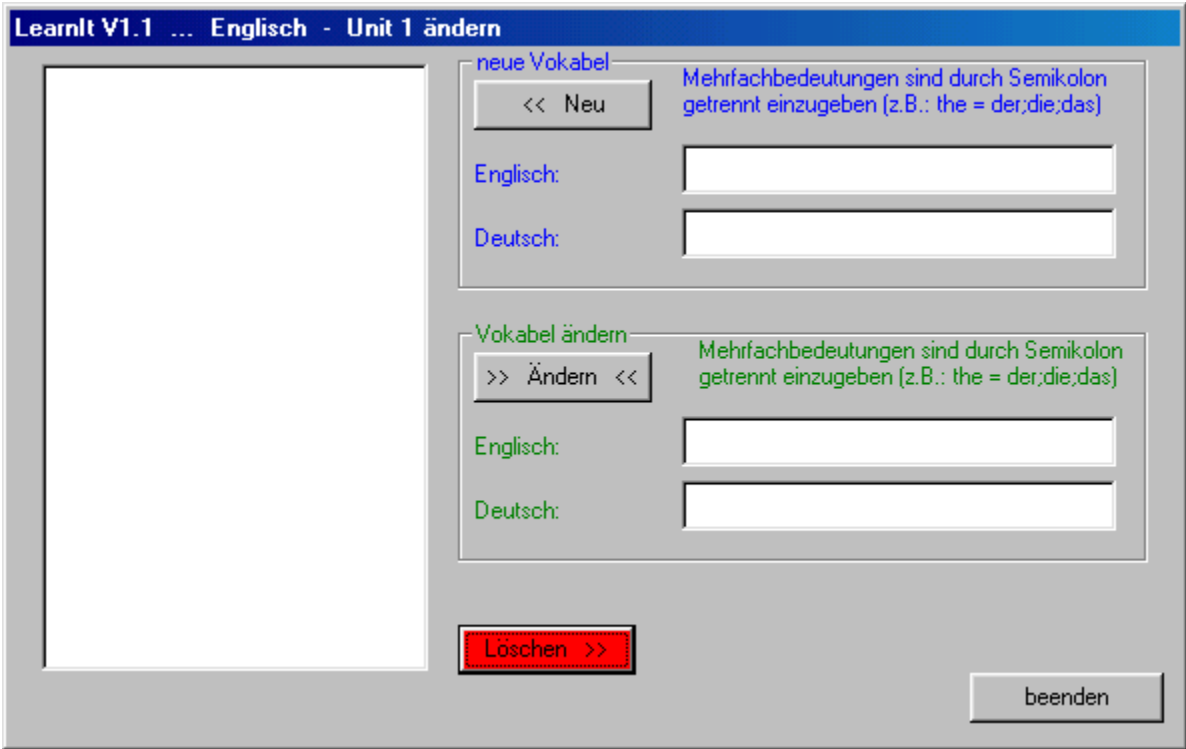

In der Liste links sehen die bisher vorhandenen Vokabeln in dervon Ihnen gewählten Sprache / Lektion.

Zum Löschen von Vokabeln dient der hier rot gekennzeichnete Button. Wählen Sie im linken Fenster die zu löschende Vokabel.

Klicken Sie auf den Button Löschen >>

Bestätigen Sie die anschließende Nachfrage mit einem Klick auf den Button **JA**

#### Vokabeln lernen

Wählen Sie zuerst in der linken Liste die Sprache und in der rechten Liste die Lektion aus.

Klicken Sie auf den Button für Lernen (unten rechts)

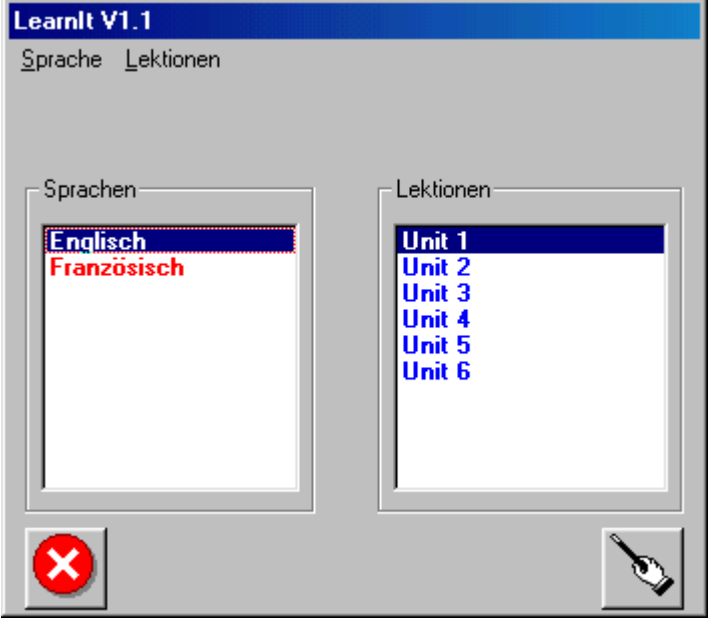

Das Fenster zum Ausführen der Vokabelübungen öffnet sich.

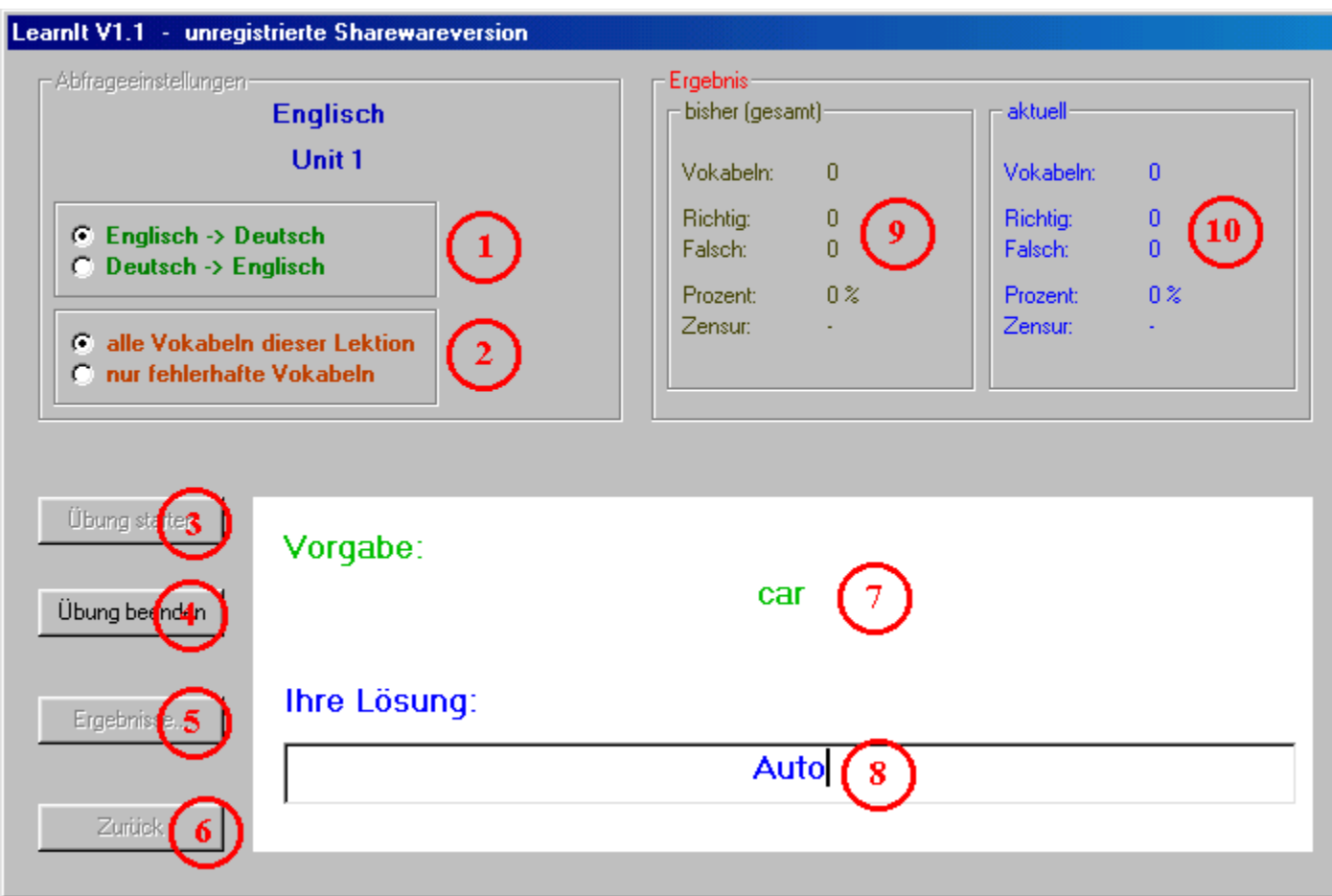

Folgende Aktionen sind möglich:

- $1 =$  Auswahl der Vorgabesprache
- $2 =$  Festlegung welche Vokabeln gelernt werden sollen.
- $3 =$  Die Übung mit den Einstellungen 1 und 2 beginnen
- $4 =$  Die Übung beenden. Ergebnisse werden nicht gespeichert !
- $5 =$  Ansicht und Ausdruck der bisherigen Ergebnisse
- $6 =$  Zurück zur Hauptauswahl
- $7 =$  Vokabel in der Vorgabesprache
- $8 = \text{Geben Sie hier}\$ Ihre  $\overline{\text{Antwort ein}}$ .
- 9 = Hier sehen Sie das Gesamtergebnis dieser Lektion.
- $10 =$  Hier sehen Sie das aktuelle Ergebnis dieser Lektion.

#### **Wenn Sie die Lektion beendet haben, wird das Ergebnis gespeichert.**

#### Vorgabesprache

Die Vorgabesprache ist jene Sprache, in welcher dieVokabeln abgefragt werden.Die Antwort ist in der jeweils anderen Sprache zu geben.

#### Welche Vokabeln lernen ?

Sie können einstellen, ob Sie alle Vokabeln dieser Lektion üben möchten, oder nur die bisher falsch beantworteten.Neueingegebene Vokabeln sind immer als Fehler eingestellt.

#### Eingabe der Antwort

Geben Sie in dieses Textfeld die Antwort ein. Schließen Sie die Antwort mit der **Eingabetaste (Return)** ab.

#### Das Ergebnis

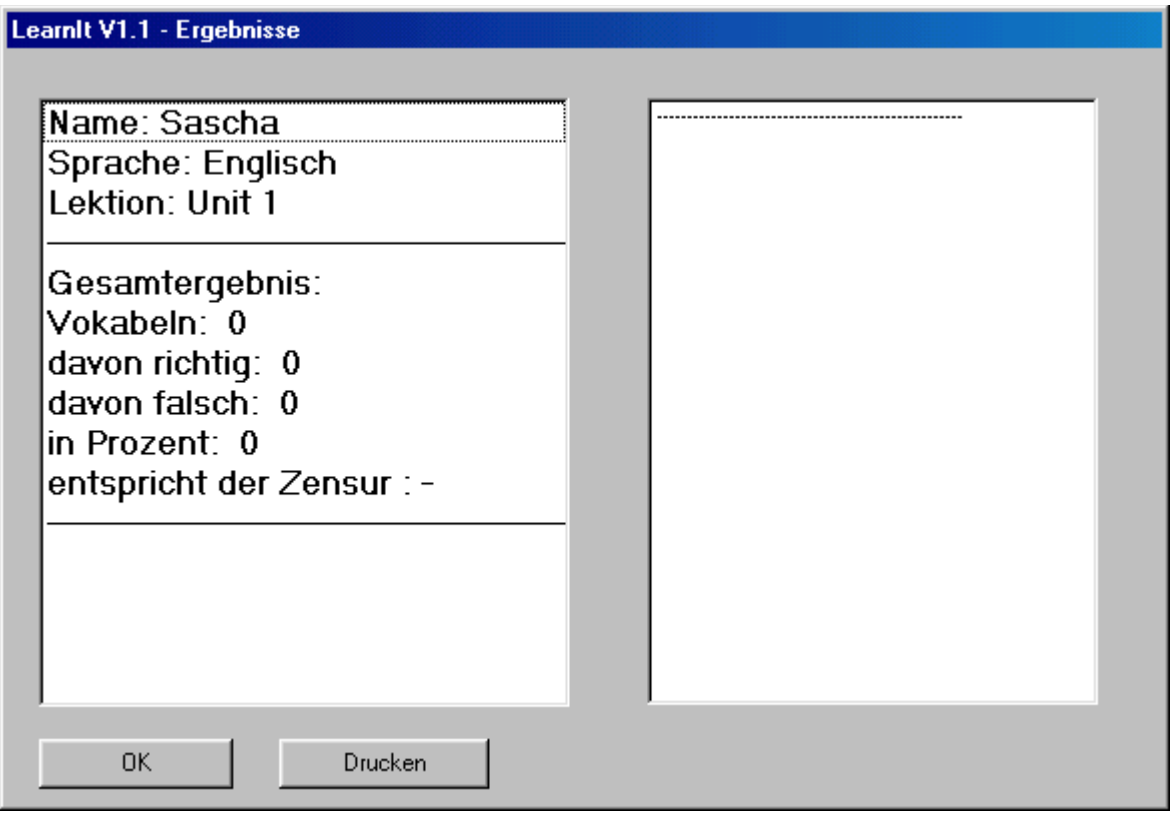

Im linken Fenster sehen Sie das Gesamtergebnis für diese Lektion. Im rechten Fenster sind alle Einzelergebnisse, aus welchensich das Gesamtergebnis berechnet, aufgelistet.

Klicken Sie auf den Button OK um zurück zum Übungsfenster zu gelangen.

Klicken Sie auf den Button **Drucken** um die Ergebnisse auf dem Drucker auszugeben.